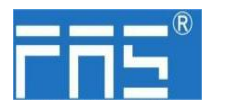

FIL<sup>®</sup> FuYanShengElectronic(FuJian)Co.,Ltd.

# **FILE** FuYanShengElectronic(FuJian)Co.,Ltd.<br>**FNI PBS-302-105-M**<br>**PROFIBUS DP IO** Module User Manual Manual **PROFIBUS DP IO** Module User Manual Manual

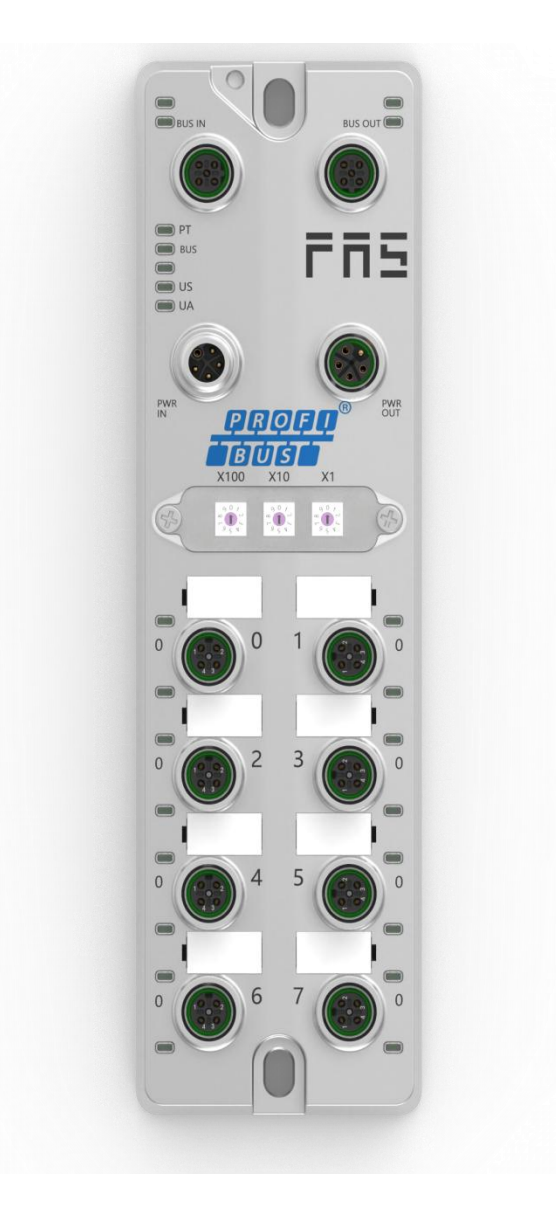

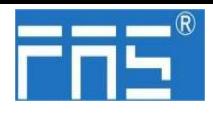

Table of contents

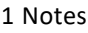

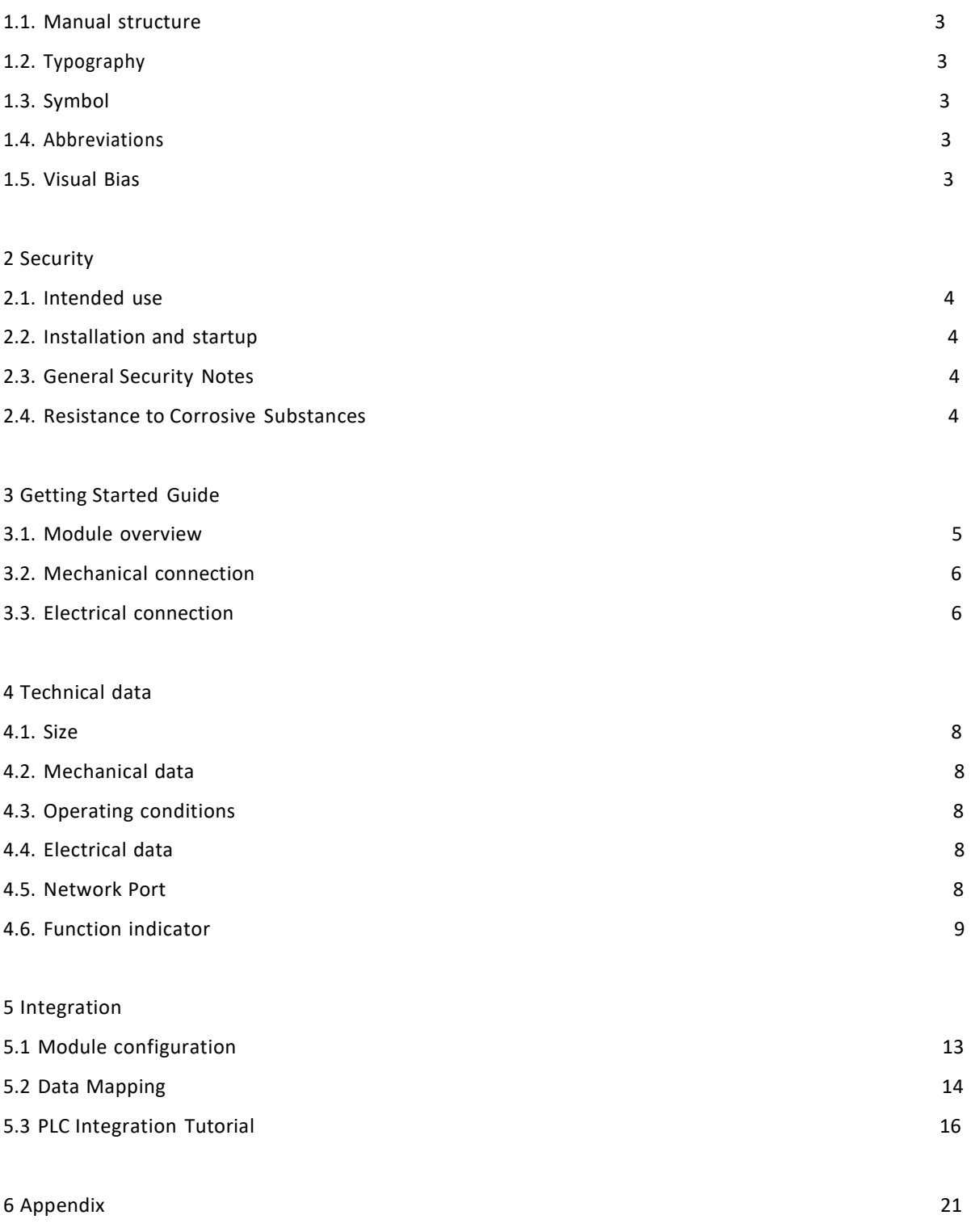

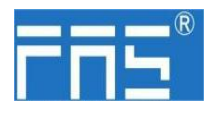

<span id="page-2-1"></span><span id="page-2-0"></span>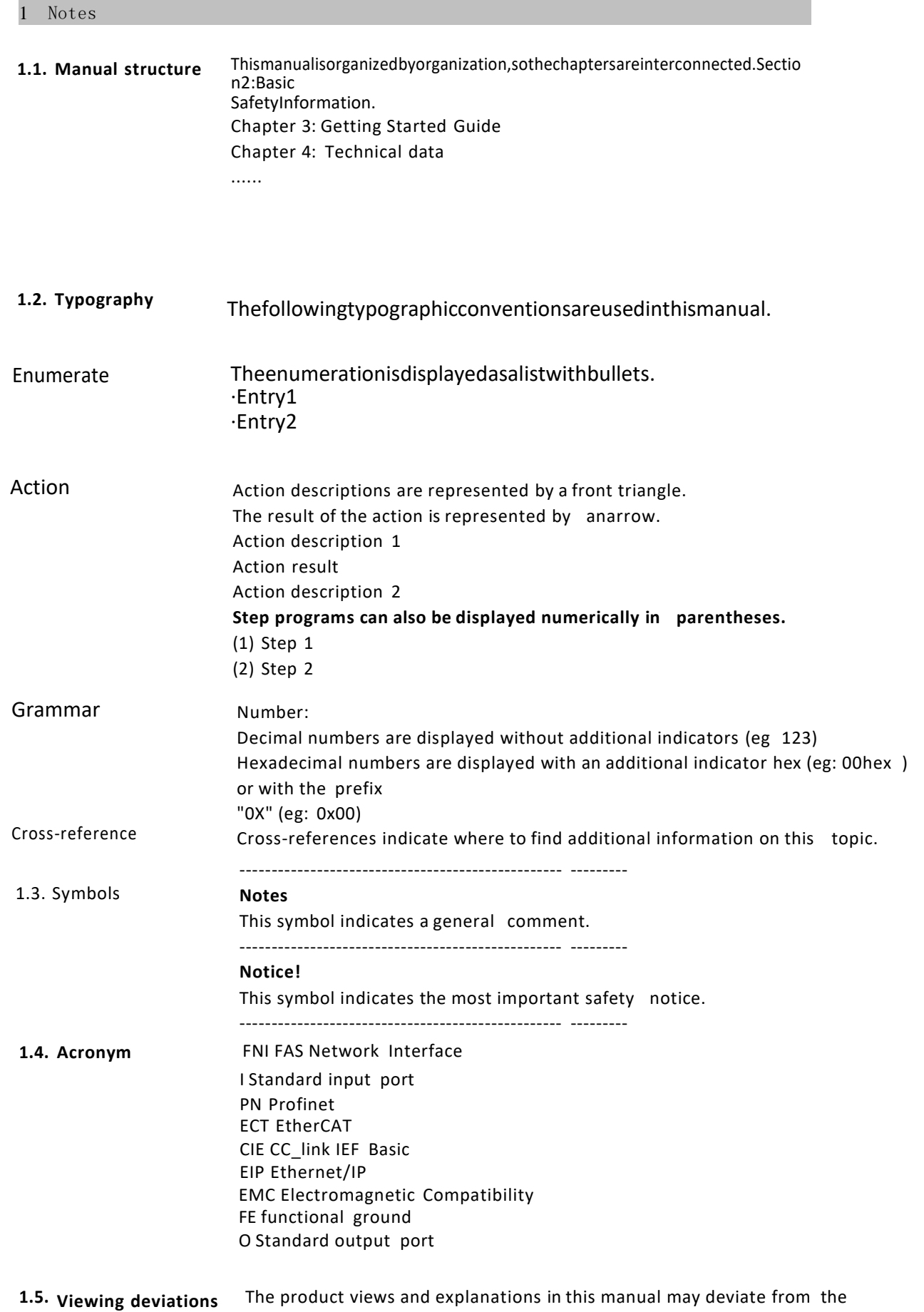

actual product. They are only left and right solutions

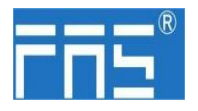

 $\sim$ 

### Explain the materials used.

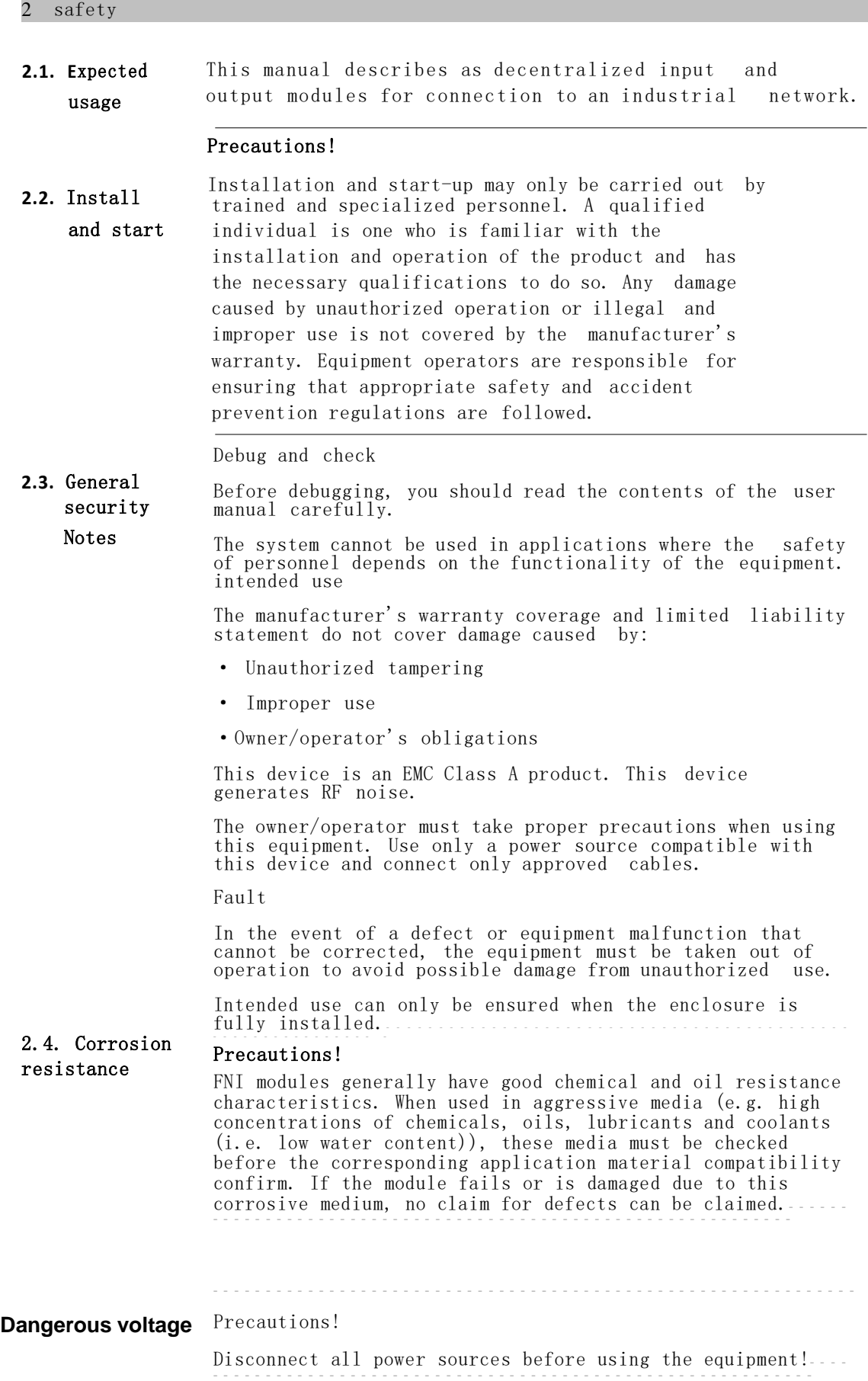

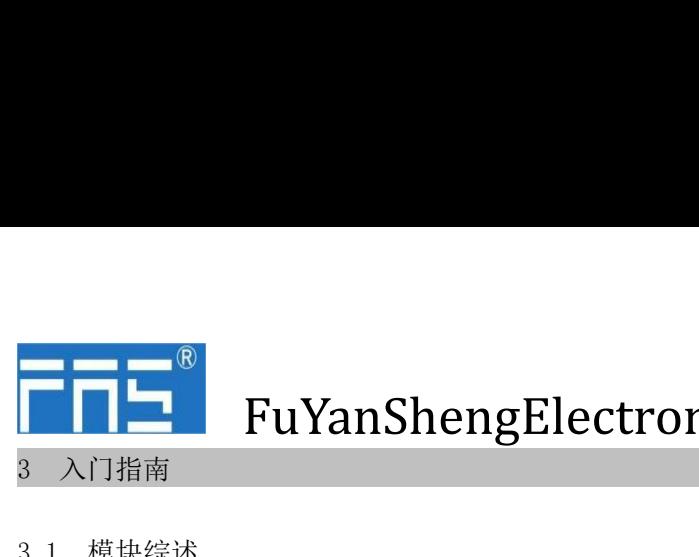

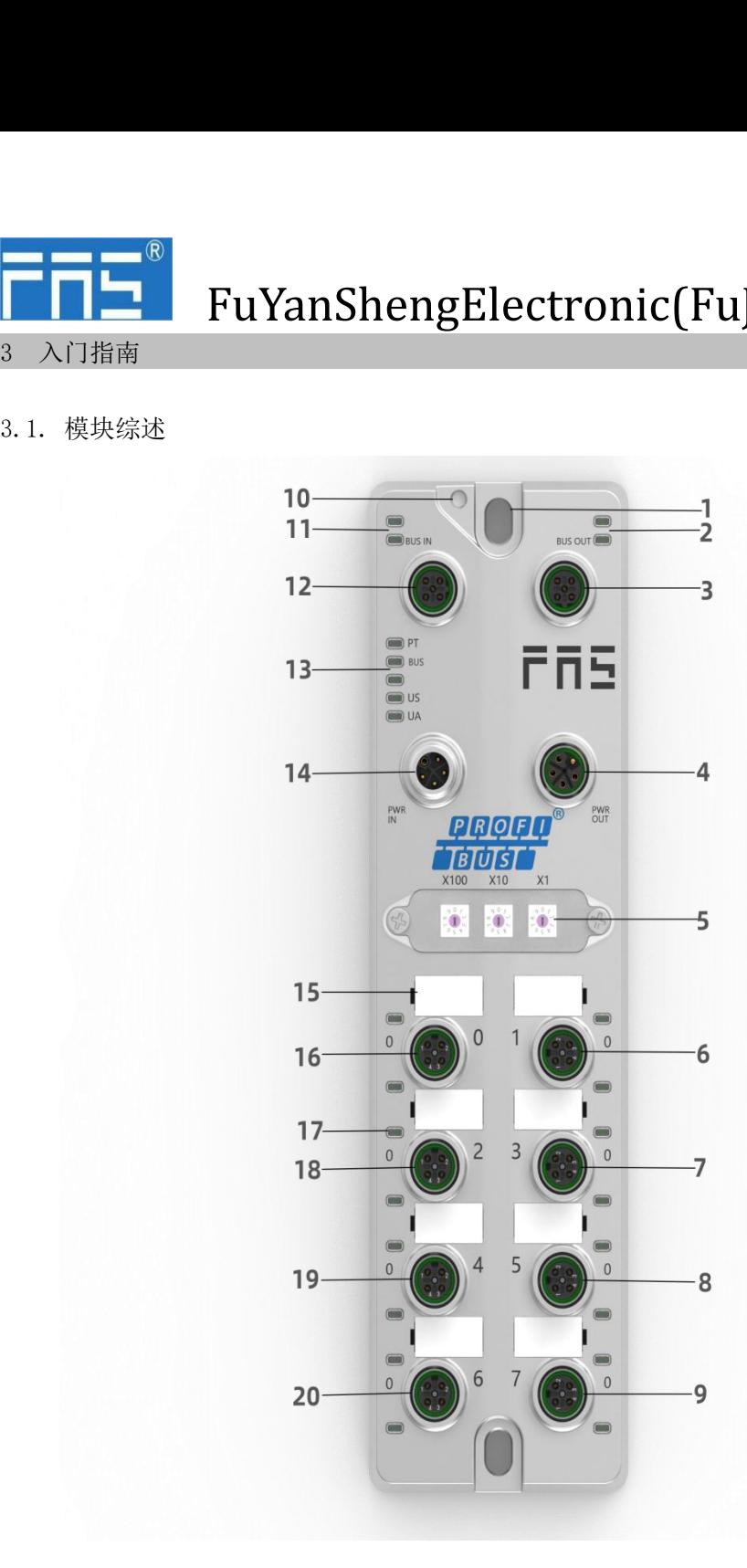

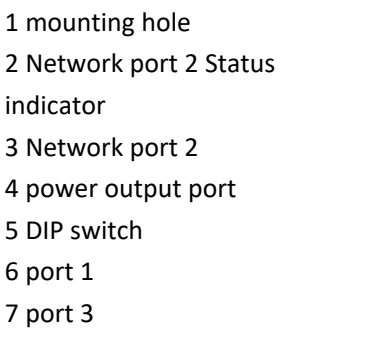

10 Ground connection 16 port 0 8 port 5 9 port 7 11 Network port 1 Status indicator 12 Network port 1 13 Port status indicator 14 Power input port

### 15 portidentification board

- 
- 17 module indicator light
- 18 port 2
- 19 port 4
- 20 port 6

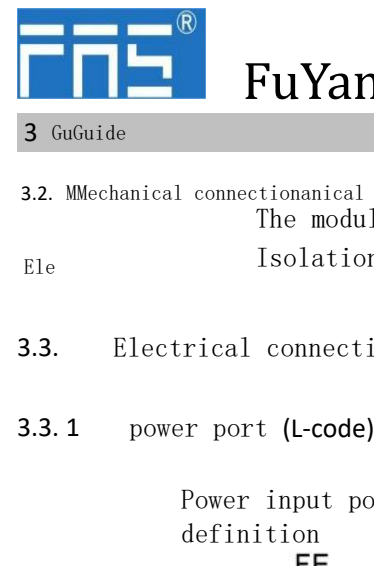

3 GuGuide

Ele

### 3.2. MMechanical connectionanical

The modules are connected using 2 M6 bolts and 2 washers. Isolation pads are available as accessories.

### 3.3. Electrical connections

Power input port Power output port definition definitionFE

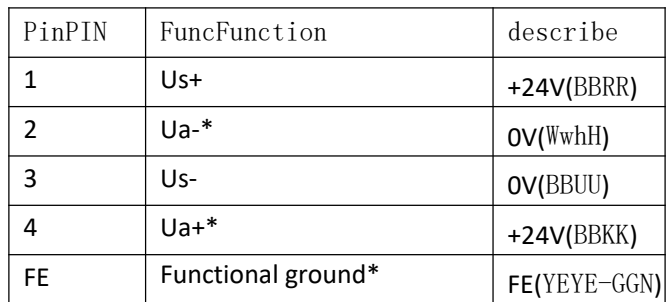

Noted:

1. If possible, provide sensor/module power supply and actuator power supply separately.Total current <9A, even if the actuator power supply is daisy chained, the total current of all modules is <9A.

2. The FE connection from the housing to the machine must be low impedance and kept as short as possible.

### 3.3.2 Network (B-code)

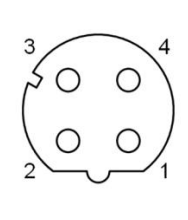

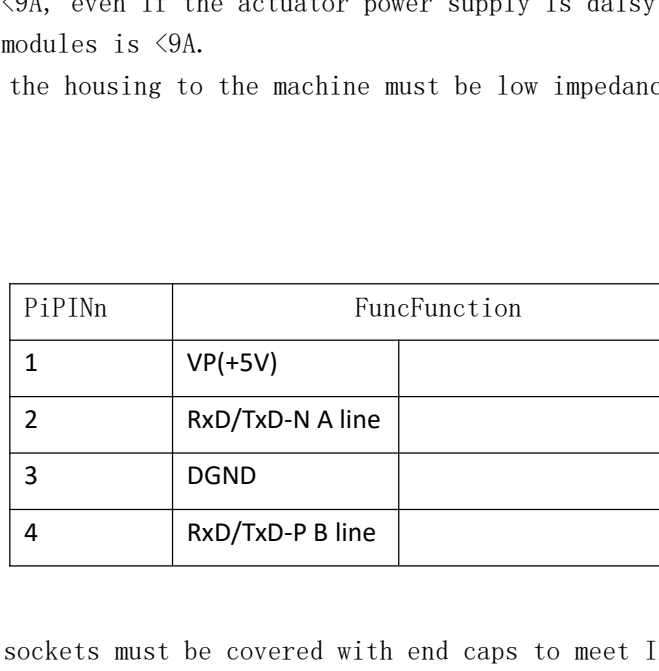

### NNoted:

Unused I/O port sockets must be covered with end caps to meet IP67 protection rating.

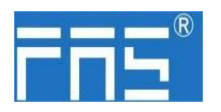

3.3.3 I/O-port (A-code)

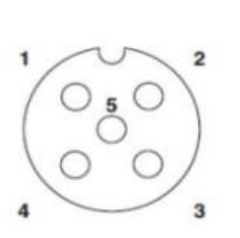

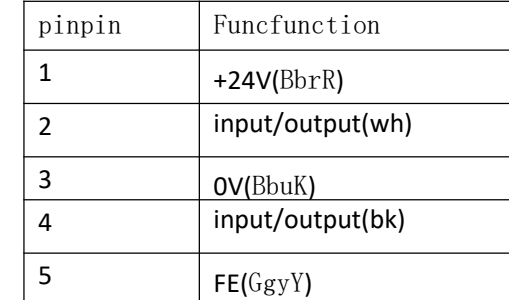

### Noted:

1. Regarding digital sensor input, please follow the input guidance of EN61131-2, Type

2. The maximum single output current of pins 2 and 4 is

- 2A. The total module current is  $\triangleleft 9A$ .

3. Unused I/O port sockets must be covered with end caps to meet IP67 protection level.

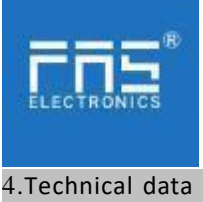

4.1. size

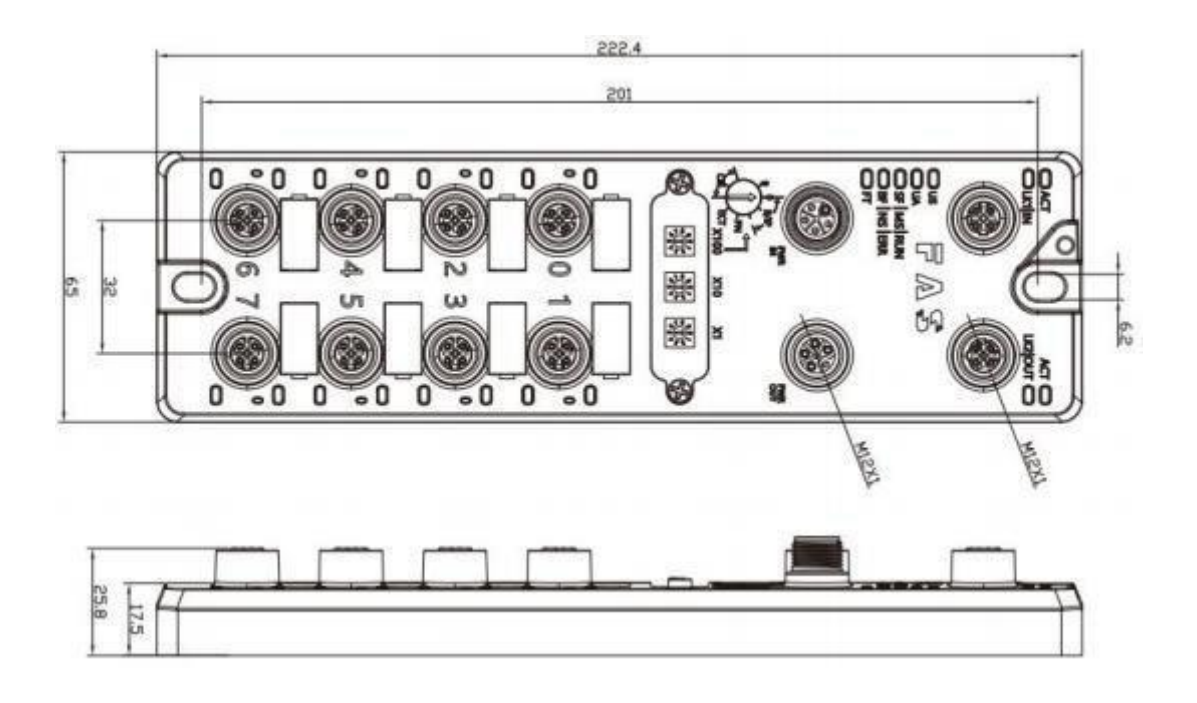

### 4.2 Mechanical data

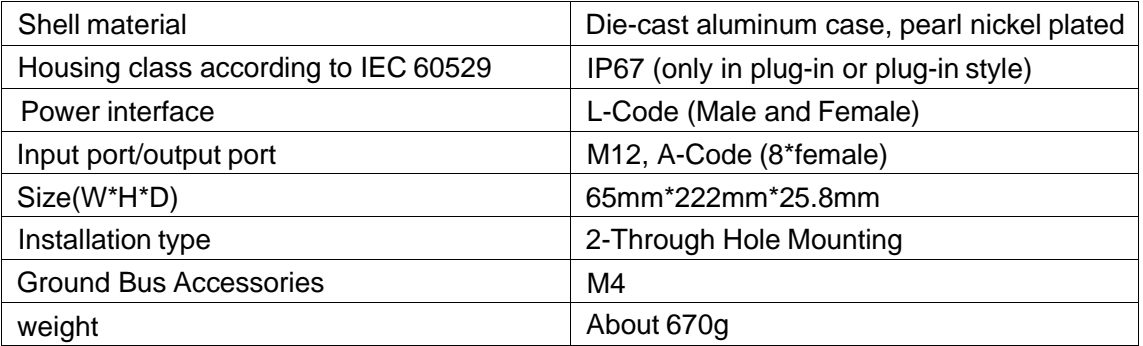

### 4.3. Operating conditions

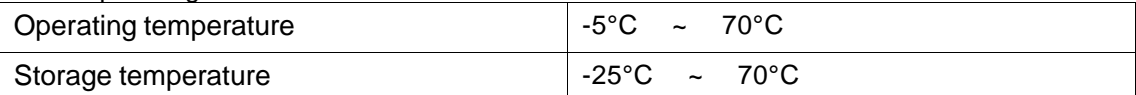

### 4.4. Electrical data

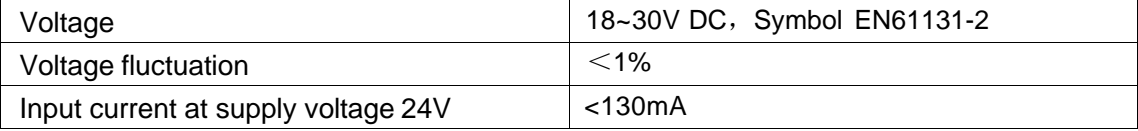

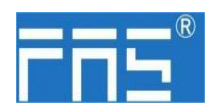

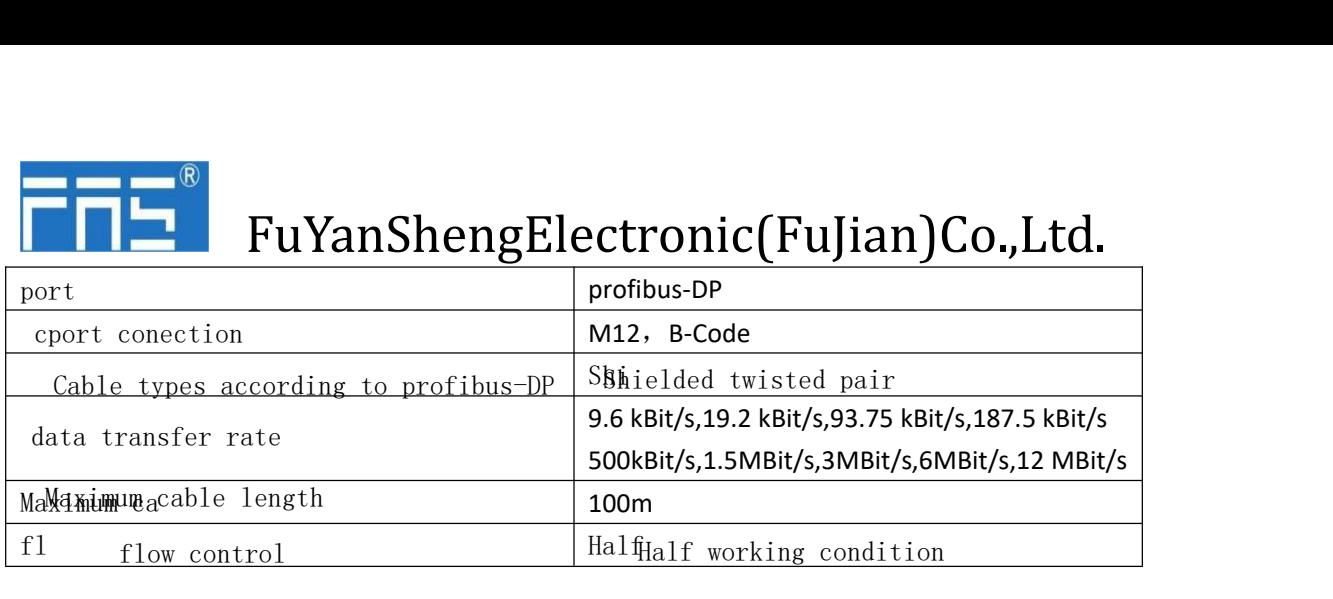

### 4.6 funcfunction indicator

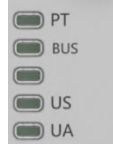

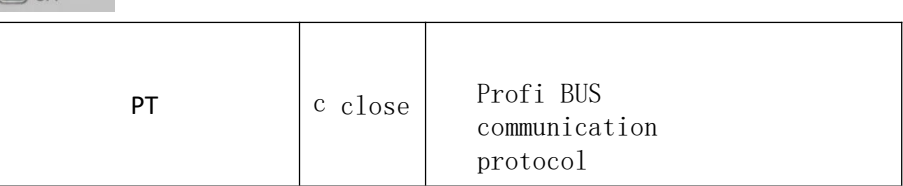

### PN Communication protocol module status

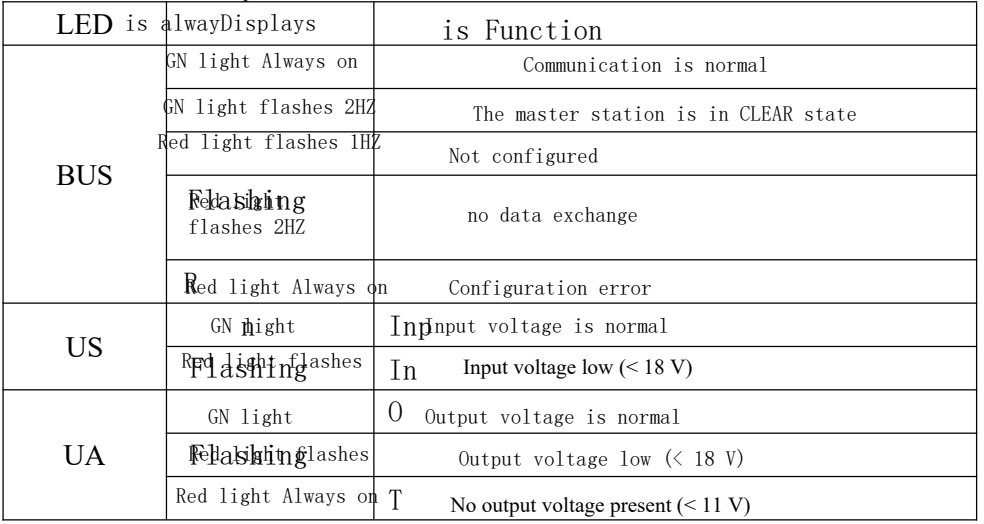

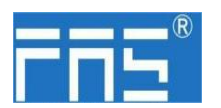

# FIL<sup>®</sup> FuYanShengElectronic(FuJian)Co.,Ltd.

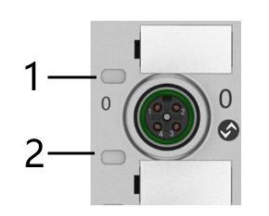

### I/O pport status

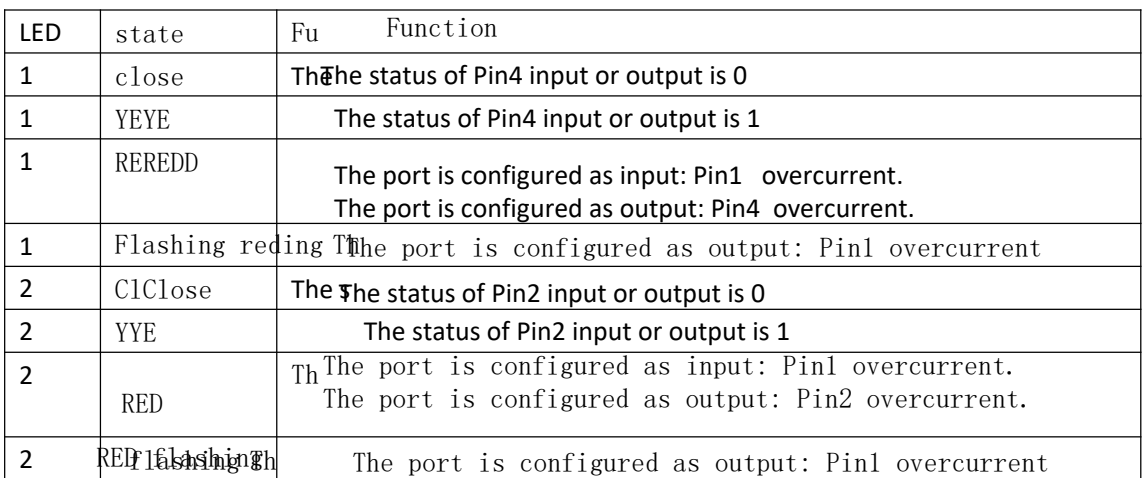

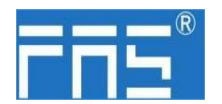

5 integrated

5.1 Module configuration

### 5.1.1 rreset

- 2. 1. When the device is powered off, dial 900;
- 2. Power on the device and wait 10 seconds;
- 3. 3. Power off the device and dial the code to the state before setting;
- 4. Power on the device and restore it to factory status;
	- 5.1.2 Node address configuration
		- ① The node address is assigned by PLC: Dial address X100=4 X10=0 X1=0
		- ② Manual allocation of node address: Dial address
			- X100=4, node number is X10=tens digit X1=units digit

### 5.2 data mappinging

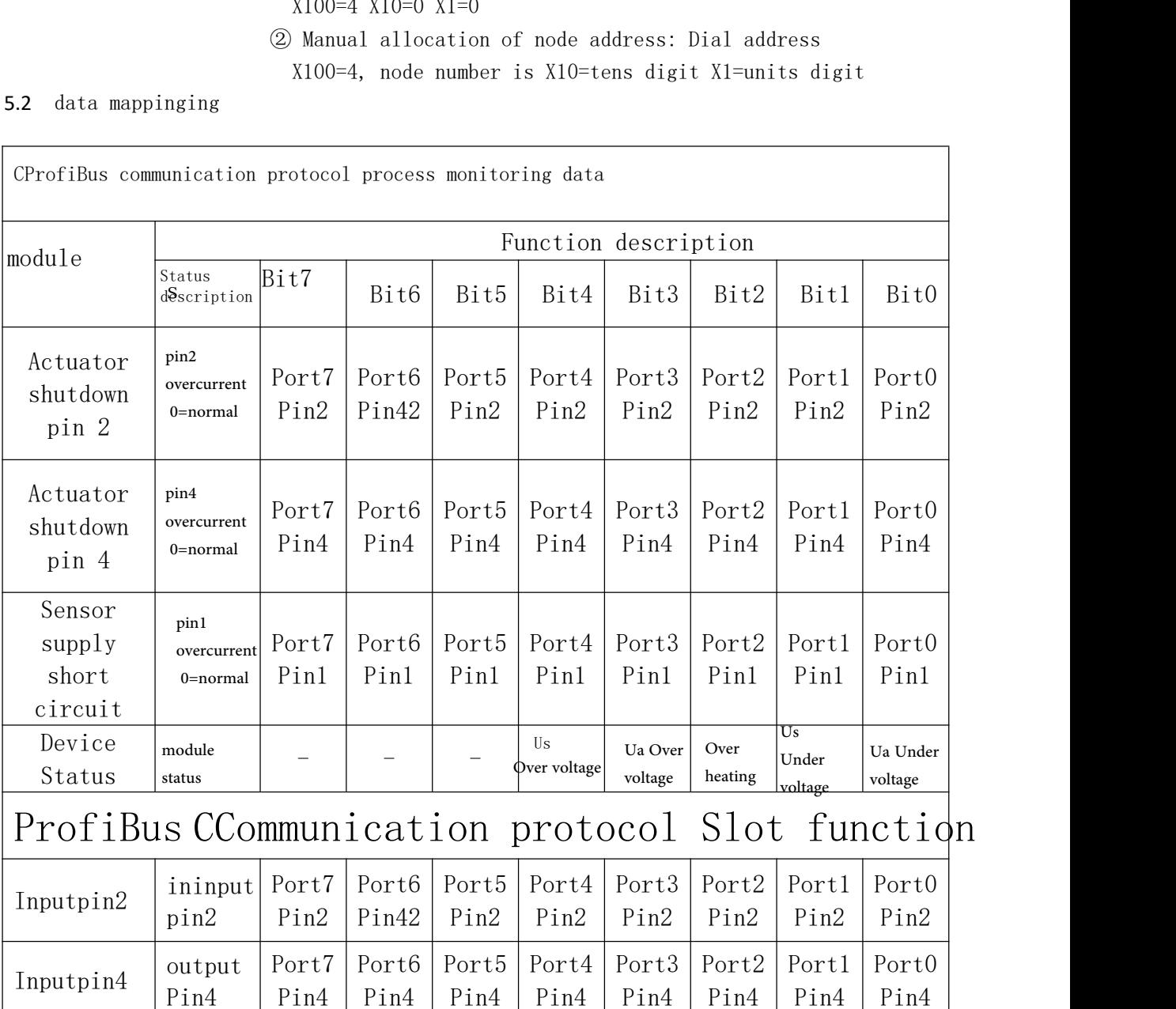

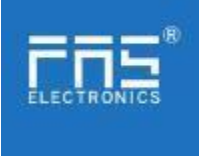

### 5.3 PLC Integration Tutorial

( Before configuring the module, you should set the module communication protocol, see 5.1.1 for details)

- 5.3.1 Siemens S7-1200 Portal Integration (PN)
	- 1、Install the GSD file

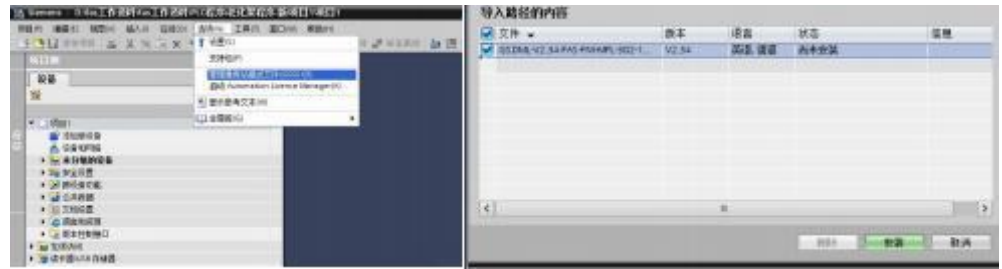

2、In PLC---Device Configuration---Network View---Hardware Catalog, select the module and drag it in, click "Unassigned", and select the PLC to be connected;

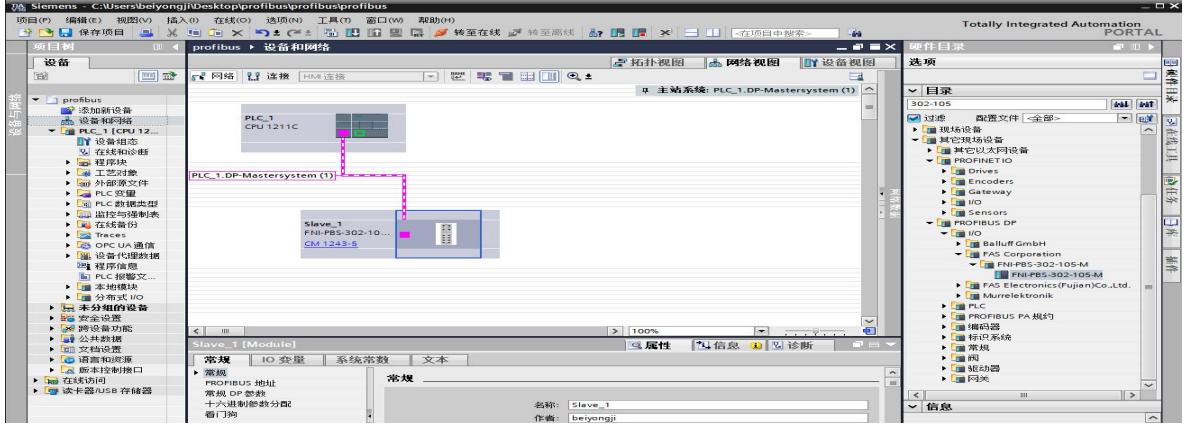

3、Double-click the module to enter the configuration,

(1) Slot function configuration: in the hardware catalog -- module select the required data and drag it into the slot in the device overview window;

(2) Module port function configuration: Click the module icon, select "General", and then click slot 1 to configure the port function

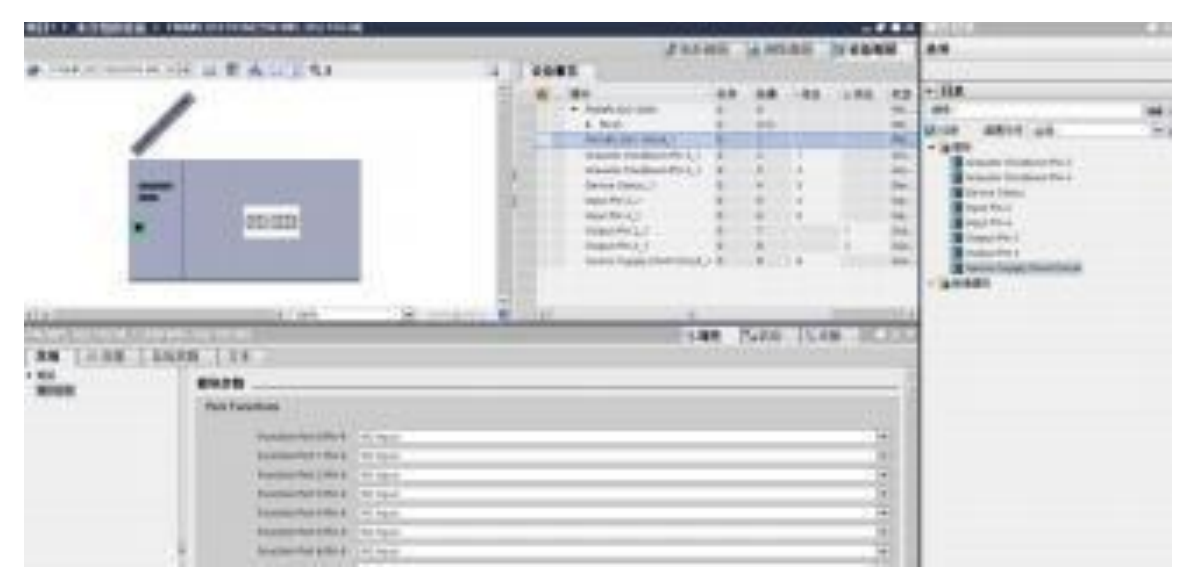

(3) After the configuration is completed, click Download in the configuration view.

Page 12 of 13

www.fas-elec.com

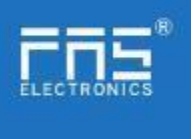

(4) After the configuration is complete, in the configuration view, click Download.

4、 Assign module PN name: PLC switch to online state, select "ungrouped device"---click on the module name---select online and diagnosis---function---assign P**ROFIBUS** device name--- -Select the module to be assigned in the list (should be selected according to the physical MAC) --- Click "Assign Name" to complete the configuration! .

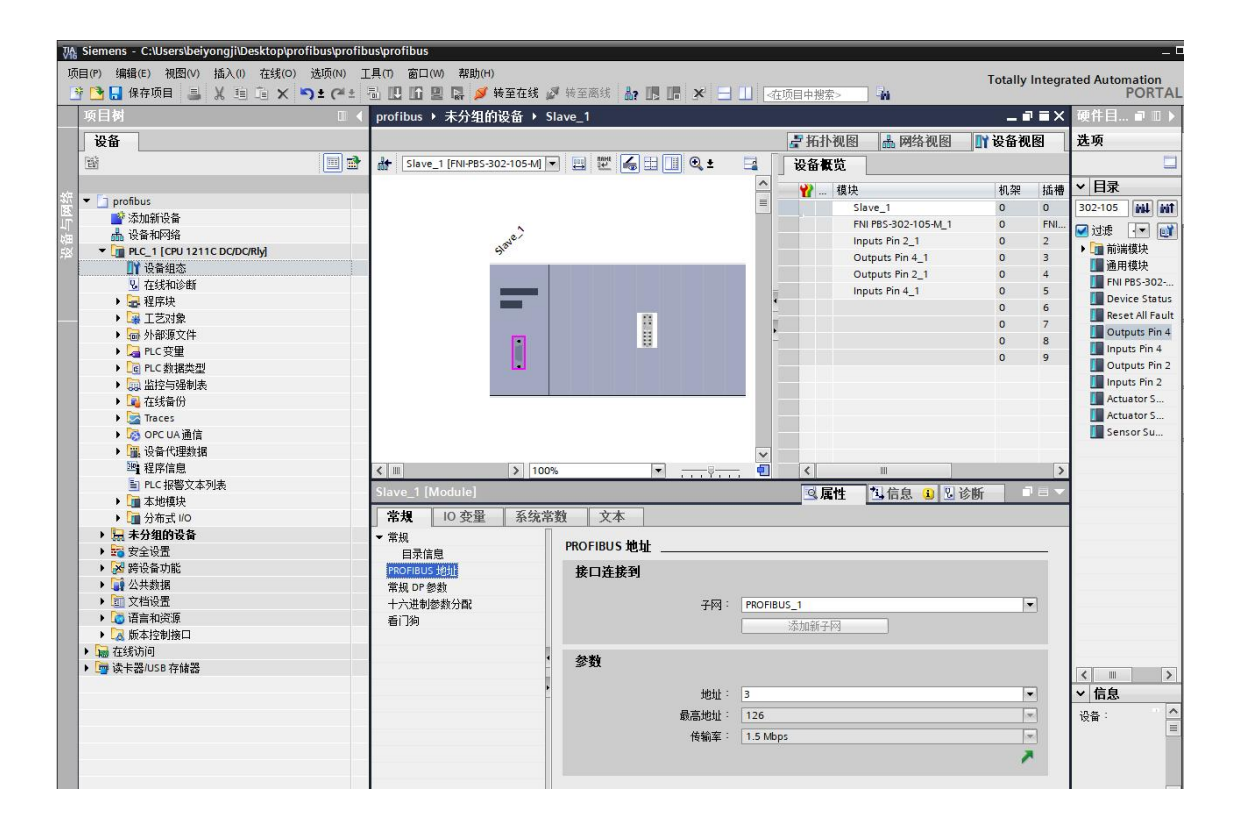

### 6.appendix

6.1Ordering information

Part number : FNI PBS-302-105-M Order code: 003E11